# PRETYS

18.5

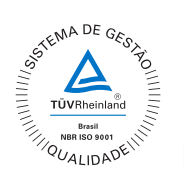

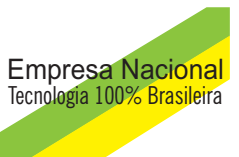

## **HG-101** GERADOR DE UMIDADE RELATIVA DE ALTA PRECISÃO

## Manual Técnico

## Manual do Usuário

Gerador de Umidade **HG-101**

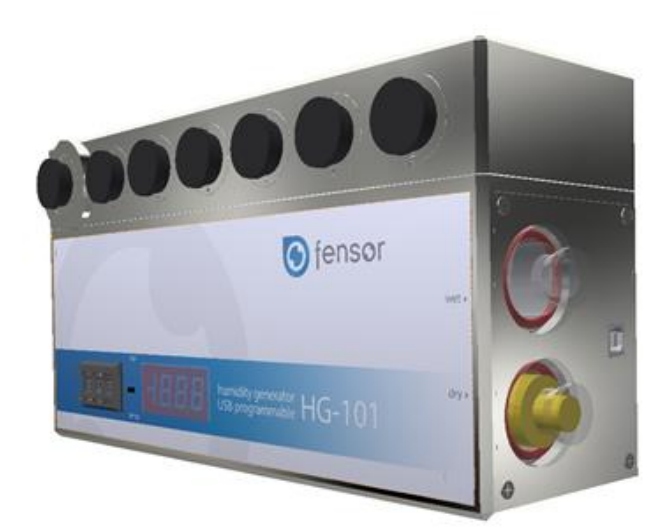

As condições de garantia encontram-se disponíveis em nosso site: **www.presys.com.br/garantia** 

### Conteúdo

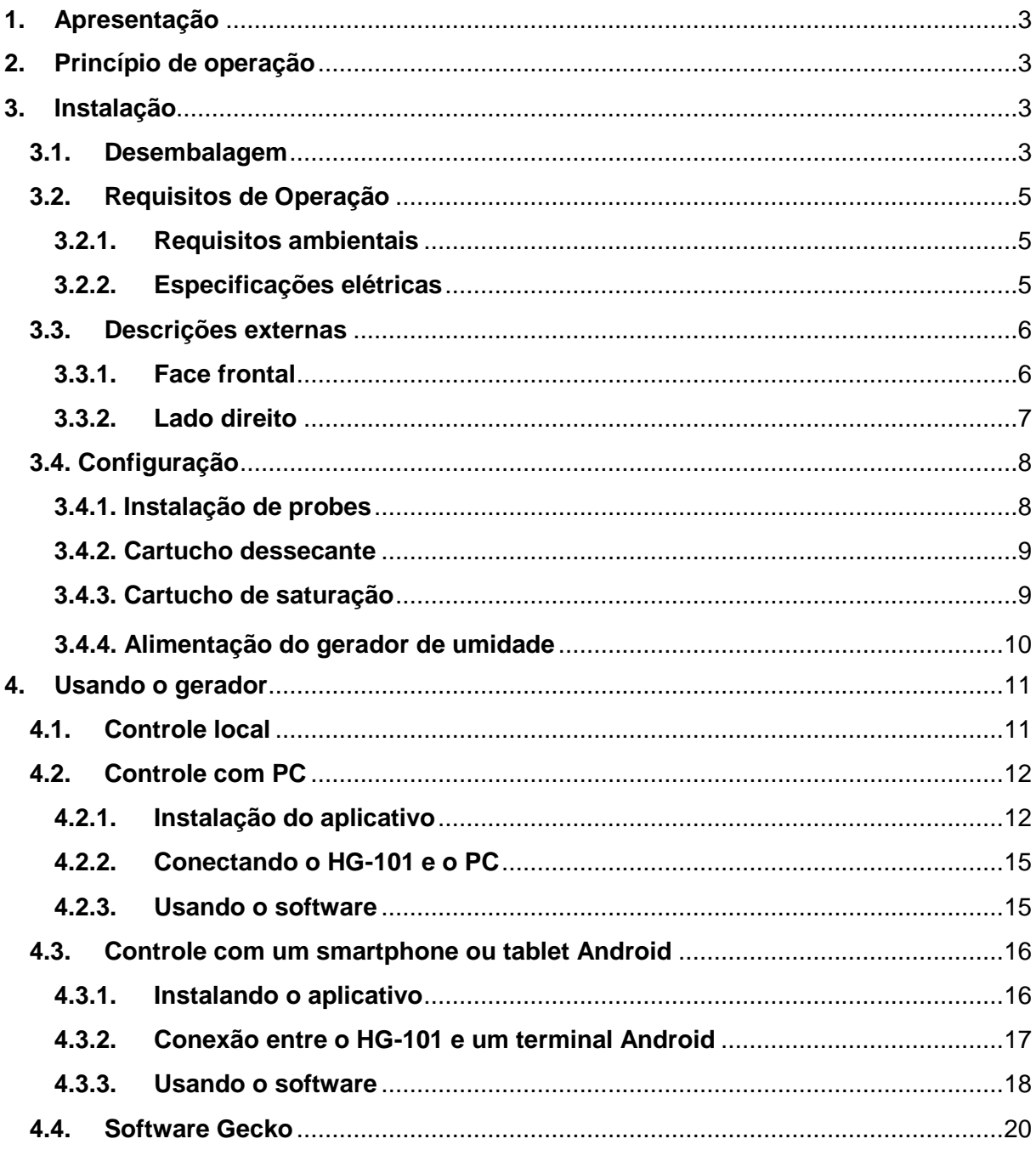

## <span id="page-3-0"></span>**1. Apresentação**

O gerador HG-101 permite a realização simples e rápida da calibração de umidade relativa de dispositivos de medição, sensores e gravadores, independentemente das suas marcas ou dimensões. O gerador HG-101 é equipado com uma câmara que permite a instalação simultânea de até sete sensores de umidade relativa (probes) de diferentes diâmetros. O gerador de umidade pode ser controlado através do software fornecido para ambiente Windows ou Android, conectando um computador, tablet ou smartphone através de porta USB.

## <span id="page-3-1"></span>**2. Princípio de operação**

O gerador funciona de acordo com o princípio de mistura de fluxo. O HG-101 consiste na câmara de calibração principal, um cartucho dessecante e um cartucho de saturação.

O sistema de diluição rotativa RDSa é desenvolvido e patenteado especificamente para permitir que o calibrador HG-101 controle a umidade relativa com velocidade e estabilidade sem precedentes. De fato, o tempo de resposta para uma rampa que varia de 20 a 80% é inferior a 30 segundos. O RDSa realiza a diluição em um circuito de circulação fechado, que contribui para a obtenção de excelente estabilidade, mas também garante um baixo consumo de dessecante de sílica gel e, portanto, uma longa autonomia.

Durante o fluxo através do dessecante, a umidade é removida do ar. Por outro lado, o ar que flui dentro do saturador é umidificado e saturado completamente à temperatura ambiente. Um sensor de monitoramento conectado COFRAC, instalado dentro da câmara do gerador, mede continuamente a temperatura e a umidade relativa. O gerador usa a medição de seu sensor interno para atingir a umidade desejada, adicionando ar úmido ou ar seco à câmara.

## <span id="page-3-2"></span>**3. Instalação**

#### <span id="page-3-3"></span>**3.1. Desembalagem**

O gerador HG-101 é fornecido com mala de transporte.

- Remova a embalagem de transporte;
- Abra a mala de transporte e
- Retire o instrumento da mala de transporte e coloque-o em superfície plana.

Os acessórios contidos na mala de transporte são:

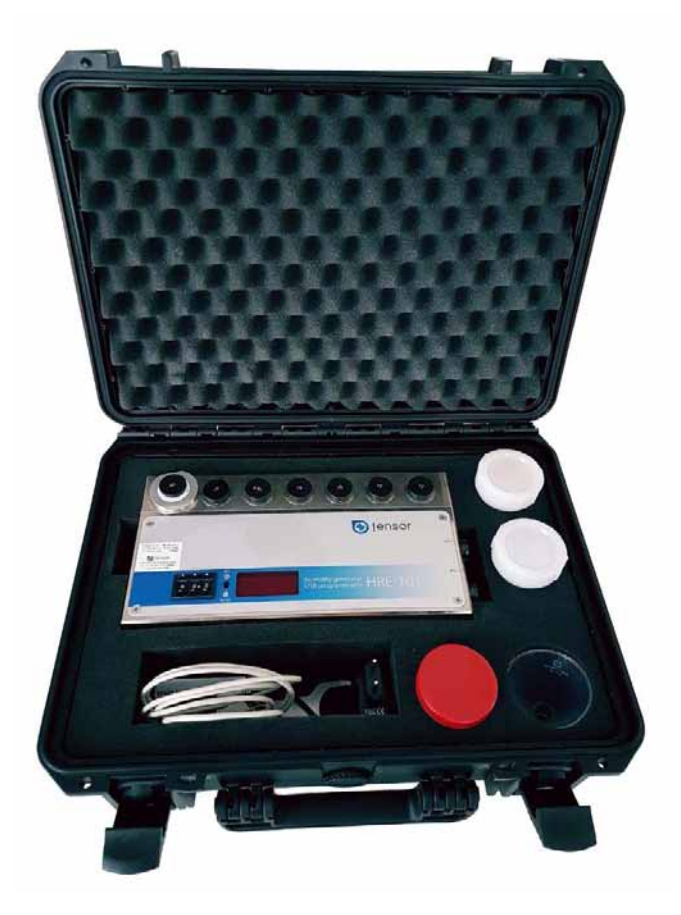

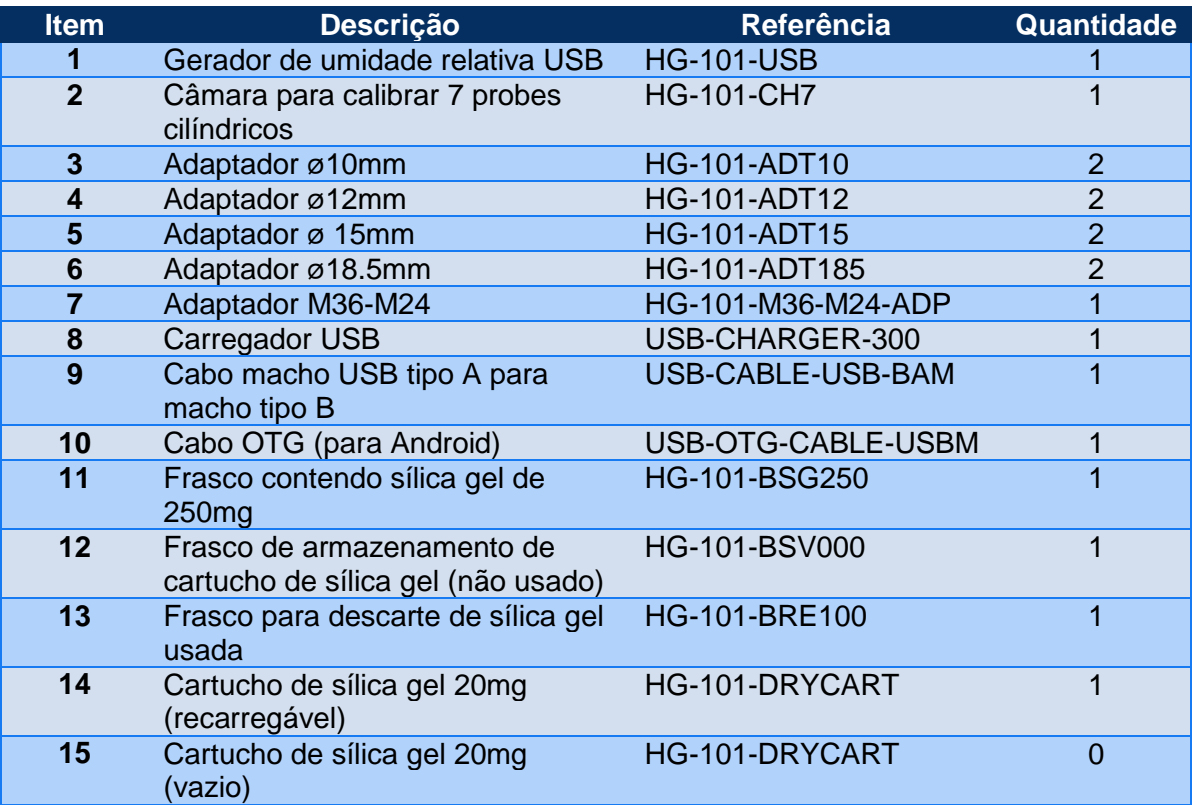

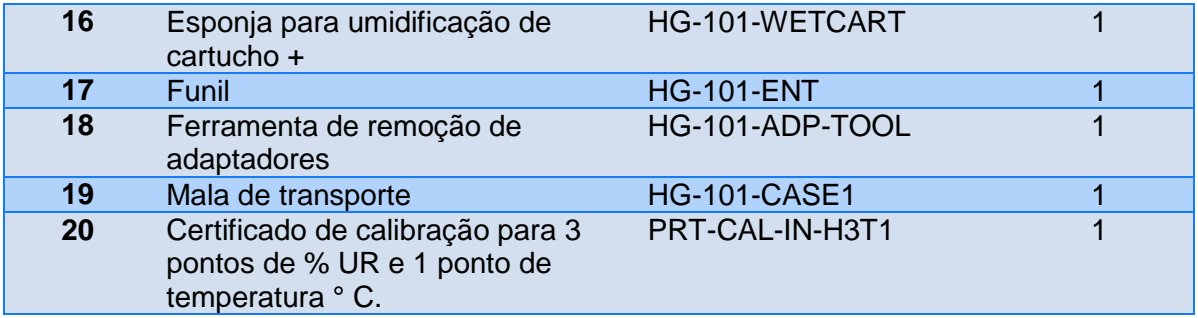

#### <span id="page-5-0"></span>**3.2. Requisitos de Operação**

#### **3.2.1. Requisitos ambientais**

<span id="page-5-1"></span>É importante usar o gerador de umidade HG-101 nas seguintes condições ambientais:

- Temperatura operacional mínima:  $+5$   $^{\circ}$  C
- Temperatura máxima: +50 °C
- Umidade relative máxima: 95%

#### **3.2.2. Especificações elétricas**

- <span id="page-5-2"></span>- Fonte porta USB (smartphone ou PC) 5 VDC 60 mA
- Fonte de alimentação adaptador CA (fornecido) 230 Vac 50hz
- Consumo: <0.3 W

#### **3.3. Descrições externas**

#### **3.3.1. Face frontal**

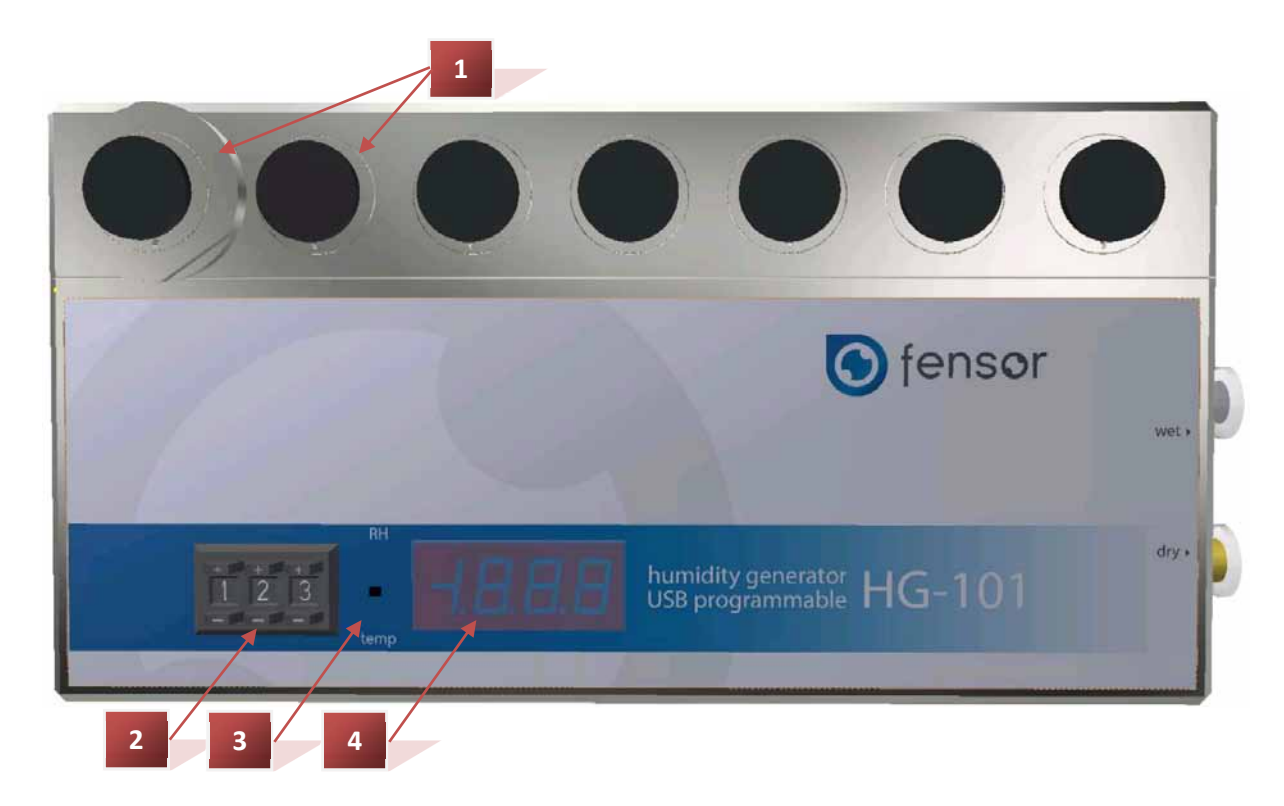

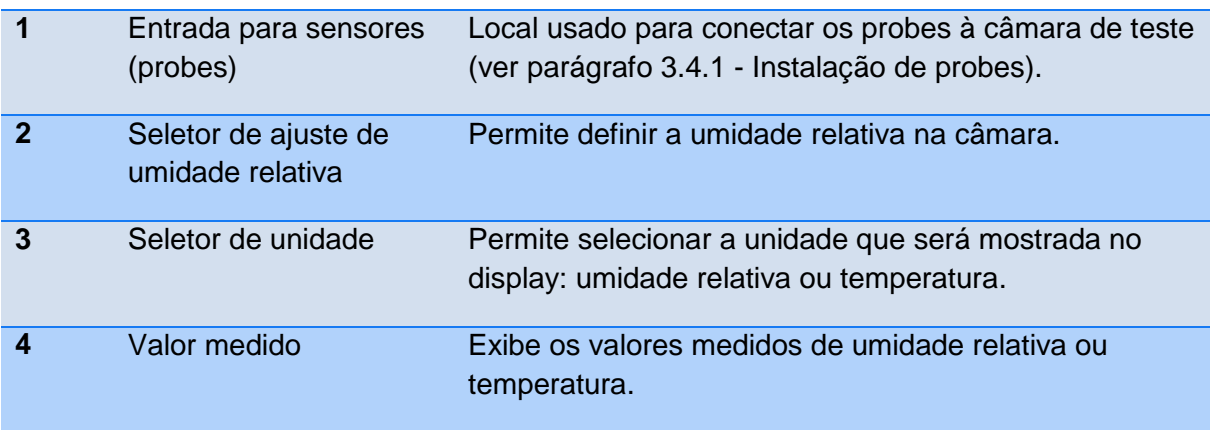

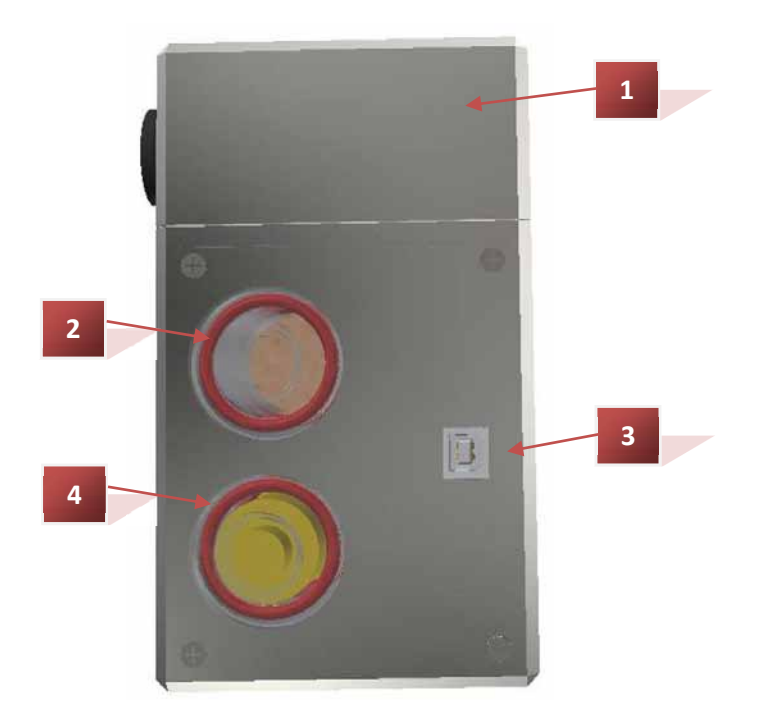

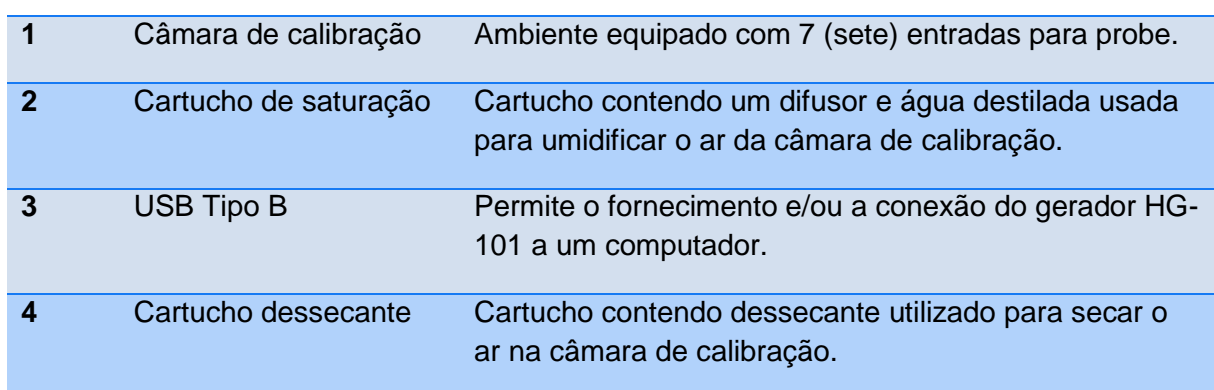

#### **3.4. Configuração**

#### **3.4.1. Instalação de probes**

O gerador é composto com sete entradas para sensores (probes) para serem testados. Cada entrada é equipada com um adaptador que permite selar o probe na câmara por meio de um anel de junção.

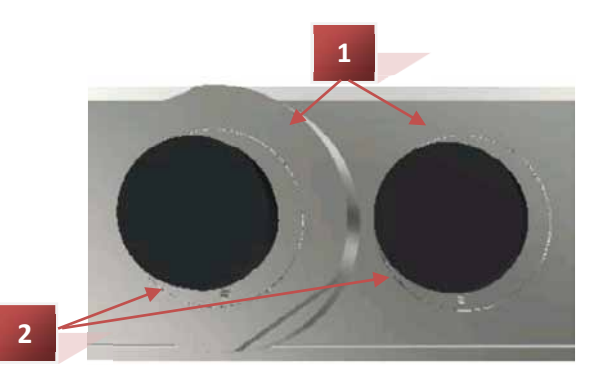

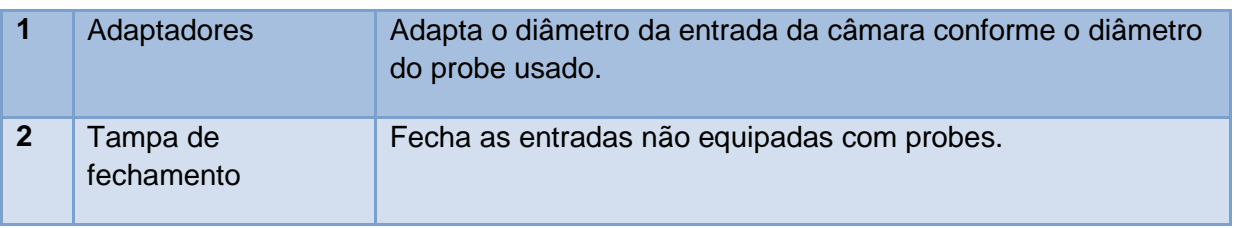

Os adaptadores estão disponíveis com uma grande variedade de tamanhos de entrada de 12 a 25 mm. Para instalar um adaptador na entrada, insira a ferramenta de remoção do adaptador nos orifícios dos pinos do adaptador, desaperte ou aperte o adaptador na entrada. Para instalar um probe, basta usar o tamanho correto do adaptador de entrada, remover a tampa de fechamento e empurre o probe diretamente através do centro do adaptador para o O'ring do probe no máximo de largura. Certifique-se de que as demais entradas não utilizadas estejam tampadas com as tampas de fechamento apropriadas.

#### **3.4.2. Cartucho dessecante**

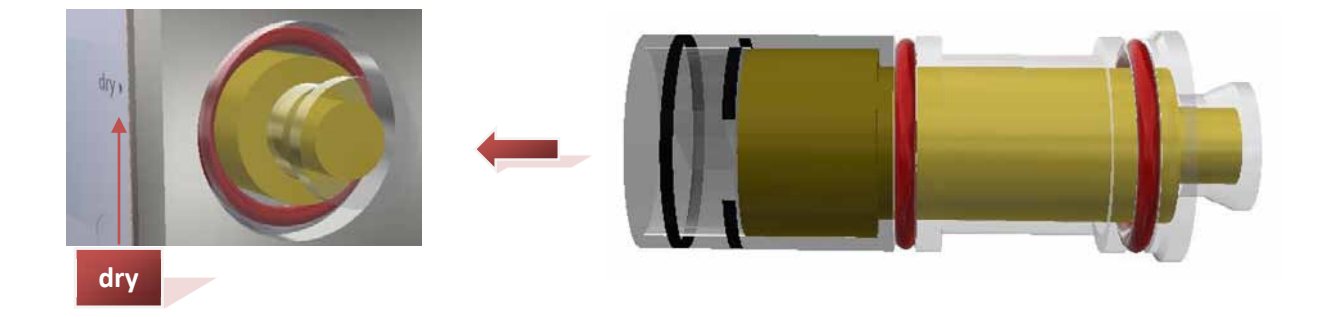

O cartucho dessecante é composto de sílica gel para reter a umidade no ar.

Antes de iniciar o uso do gerador, insira todo o cartucho dessecante no orifício "seco" à direita do dispositivo.

Remova o cartucho dessecante e coloque-o no seu frasco de armazenamento (tampa branca) quando o gerador não estiver sendo usado.

À medida que o dessecante estiver esgotado, perderá e se tornará mais claro. Coloque o dessecante usado no frasco de tampa vermelha. Para regenerar o dessecante, coloque-o num forno a 130 °C durante 2 horas.

# wei **wet**

#### **3.4.3. Cartucho de saturação**

O cartucho de saturação é composto por uma esponja úmida para umidificar o ar.

Cartucho de saturação deve ficar inserido no orifício "molhado" à direita do gerador.

A esponja deve ser ligeiramente umedecida regularmente com água destilada.

#### **3.4.4. Alimentação do gerador de umidade**

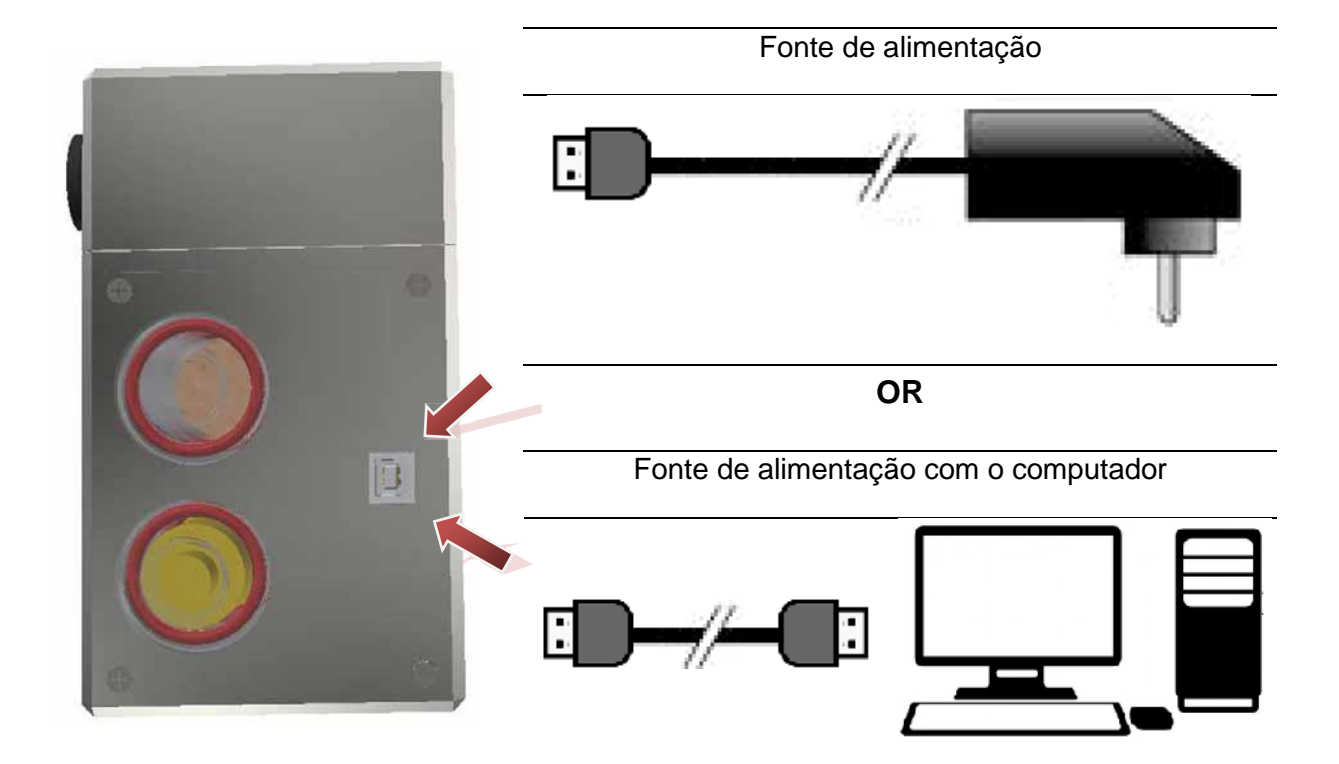

## **4. Usando o gerador**

**4.1. Controle local**

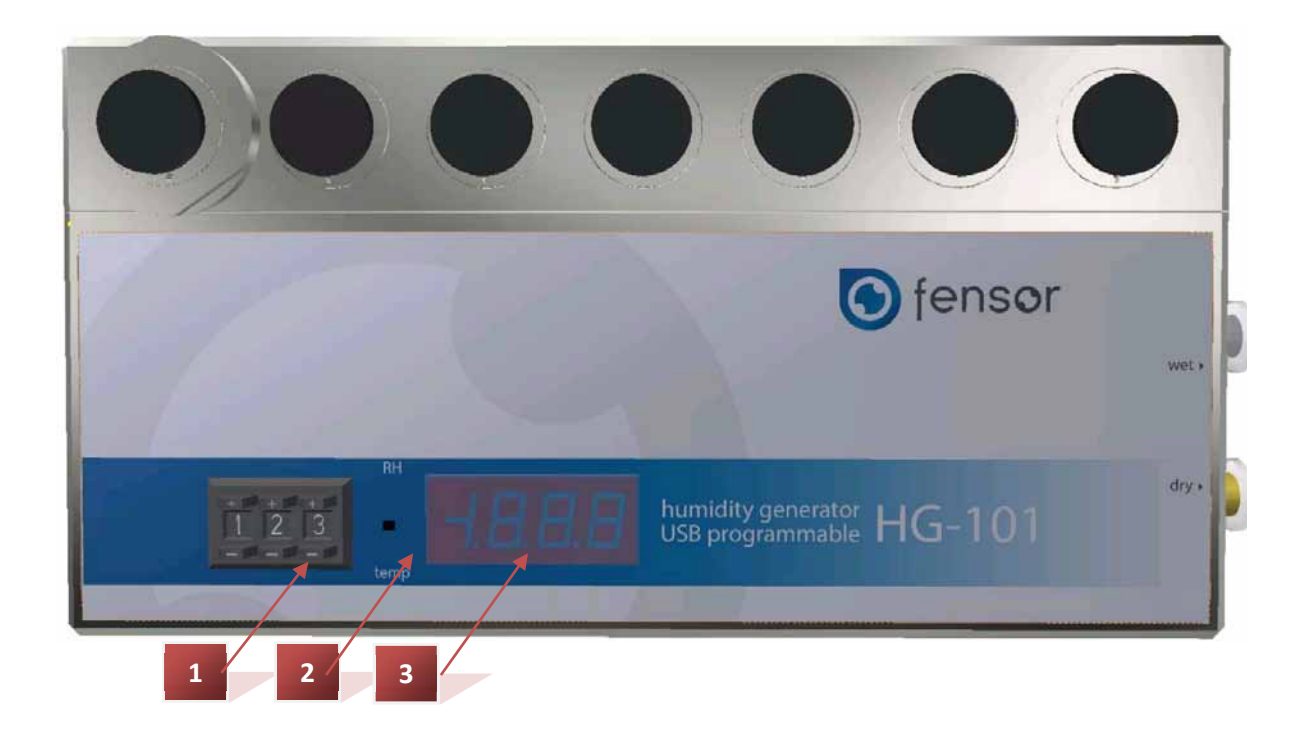

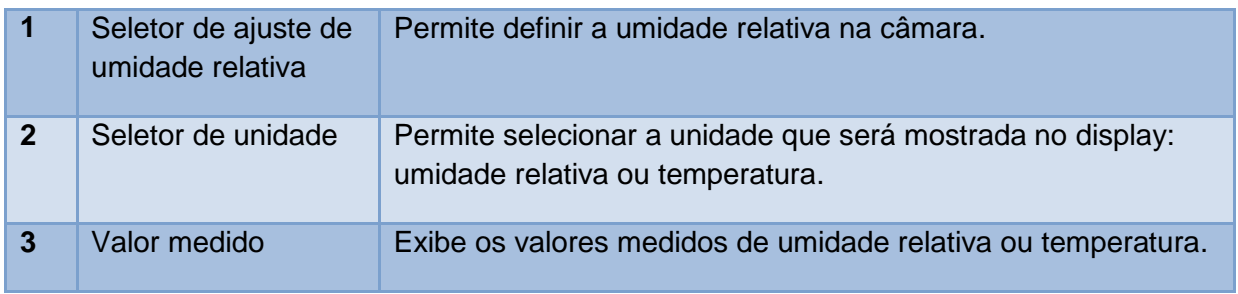

#### <span id="page-12-0"></span>**4.2. Controle com PC**

#### **4.2.1. Instalação do aplicativo**

- <span id="page-12-1"></span>- Clique no link a seguir para baixar o software do HG-101: https://www.presys.com.br/produtos/gerador-de-umidade/hg-101
- O software de descompactação 7-zip ou WinRar já precisa estar instalado no PC para descompactar o arquivo baixado. Clique com o botão direito do mouse e selecione "Extract to HG-101 \*\* setup\" \*\* é o número da versão do software.

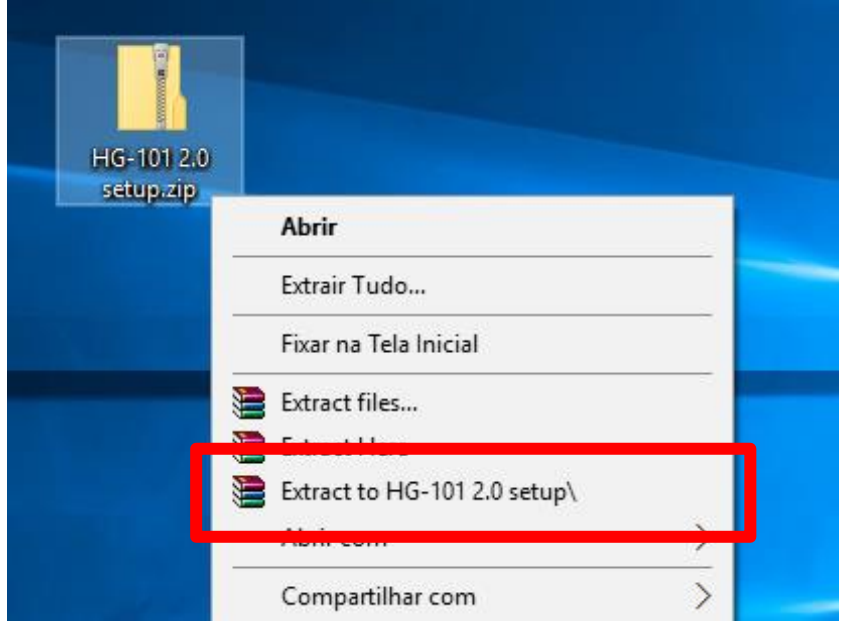

- Abra a pasta "HG-101 Lite \*\*\*" e execute o instalador com um duplo clique em "HG-101 Lite setup".
- Quando a solicitação a seguir aparecer: "Deseja permitir que este aplicativo de um fornecedor desconhecido faça alterações no seu dispositivo?", clique em "Sim".
- Quando a janela para seleção do idioma aparecer "Select Setup Language", selecione o idioma desejado e pressione "OK".

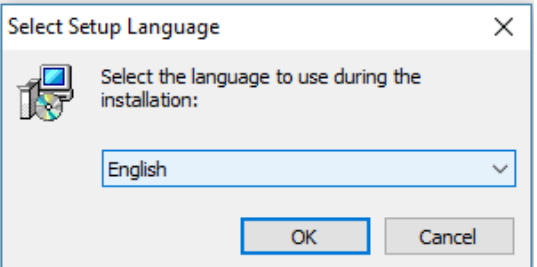

- Em "Select Destination Location", selecione o local onde o software deverá ser instalado e clique em "Next".

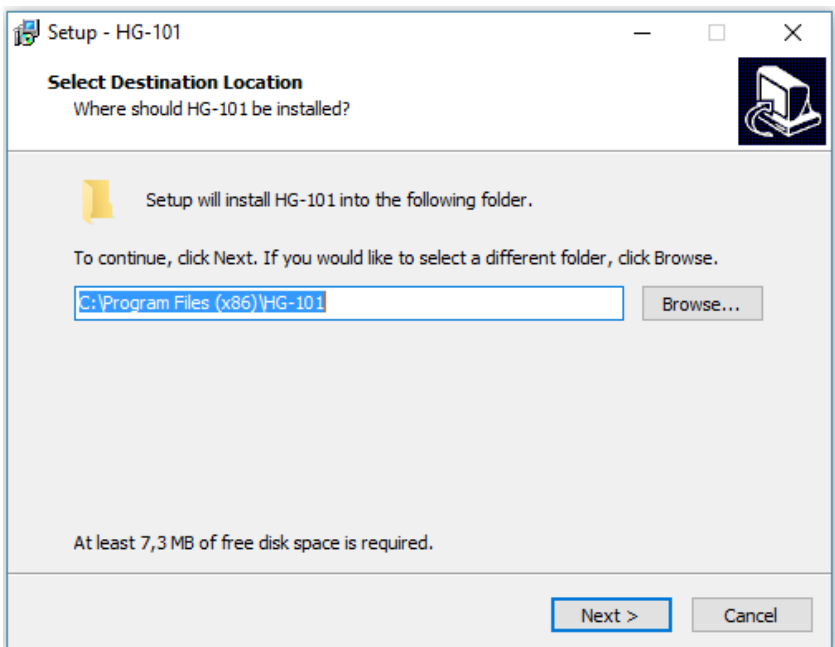

- Quando aparecer a janela "Select Additional Tasks" para adicionar o ícone na área de trabalho, selecione a opção se desejar e pressione "Next".

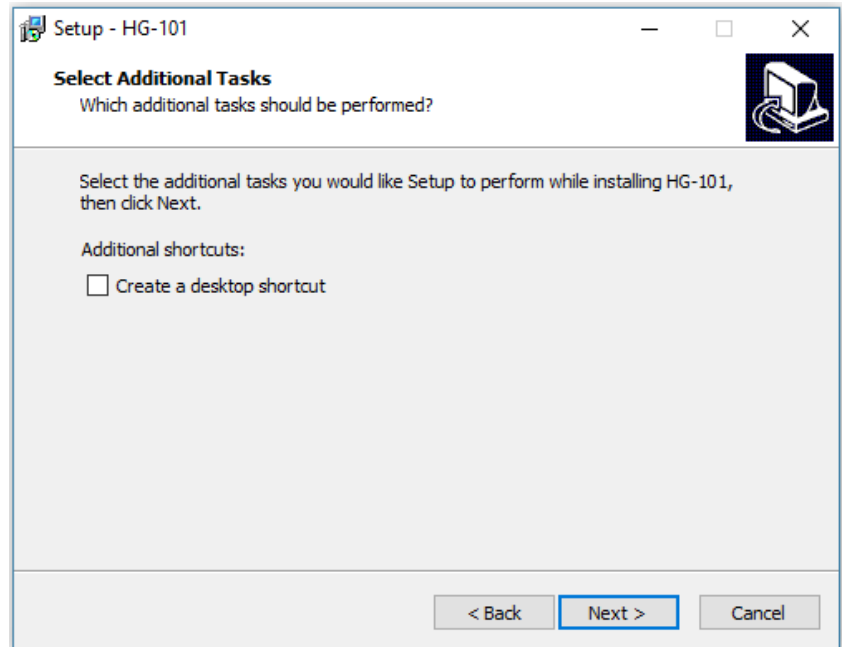

Na tela "Ready to Install" pressione "Install".

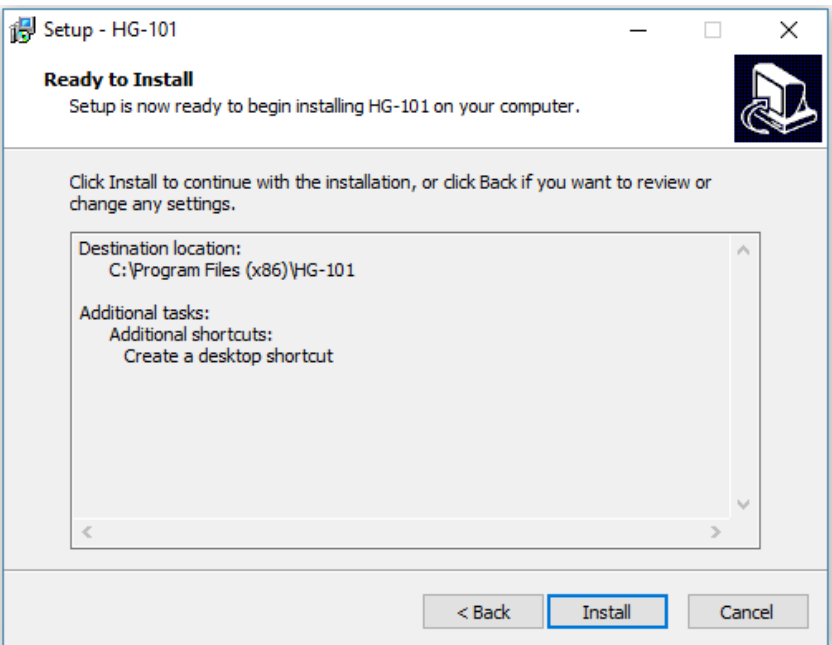

- A instalação iniciará.
- Quando a instalação do software estiver finalizada, a tela "Completing the HG-101 Setup Wizard" aparecerá. Pressione "Finish".

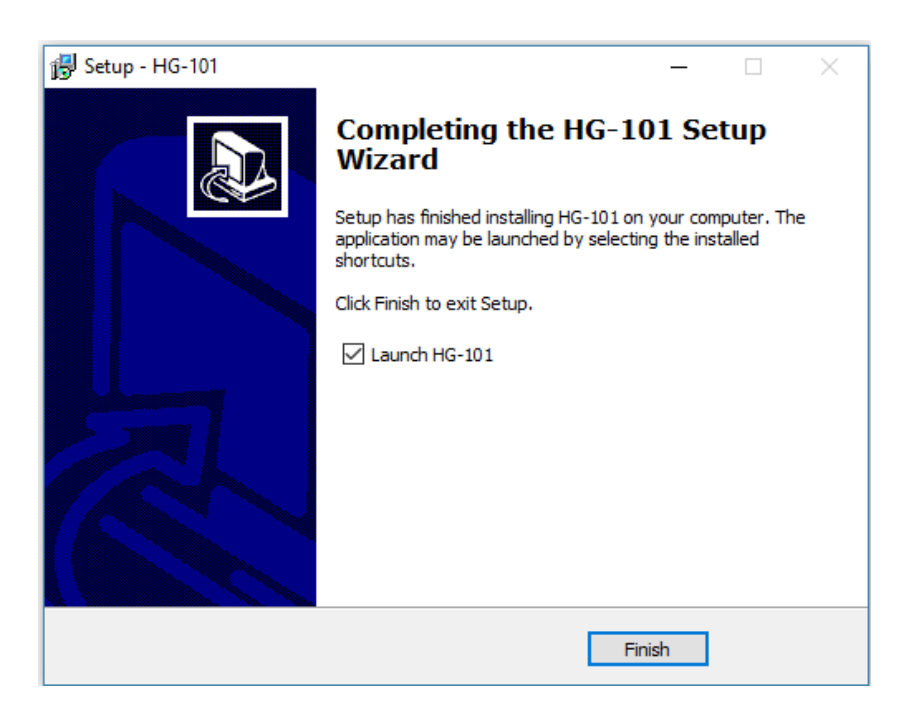

- Na tela "Completing the installation of HG-101 Lite", pressione "Finish".

- Conecte o cabo USB no gerador.
- Conecte o cabo USB no PC.
- O gerador HG-101 é alimentação pela porta USB do PC.
- Inicie o software Start HG-101 Lite.

#### **4.2.3. Usando o software**

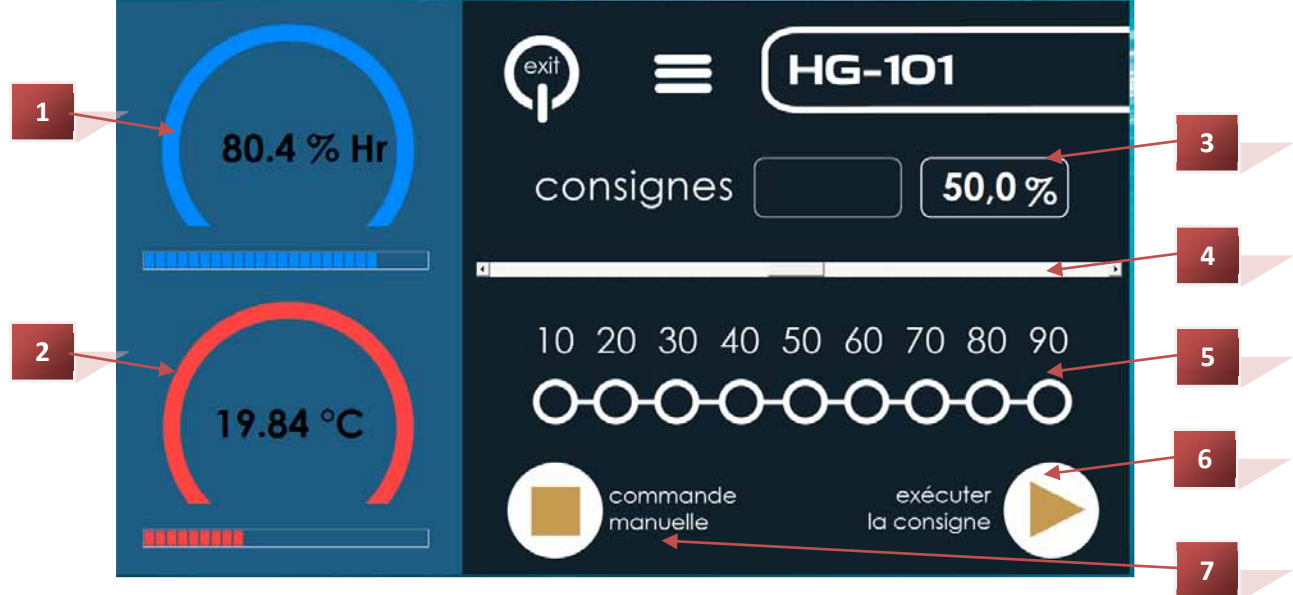

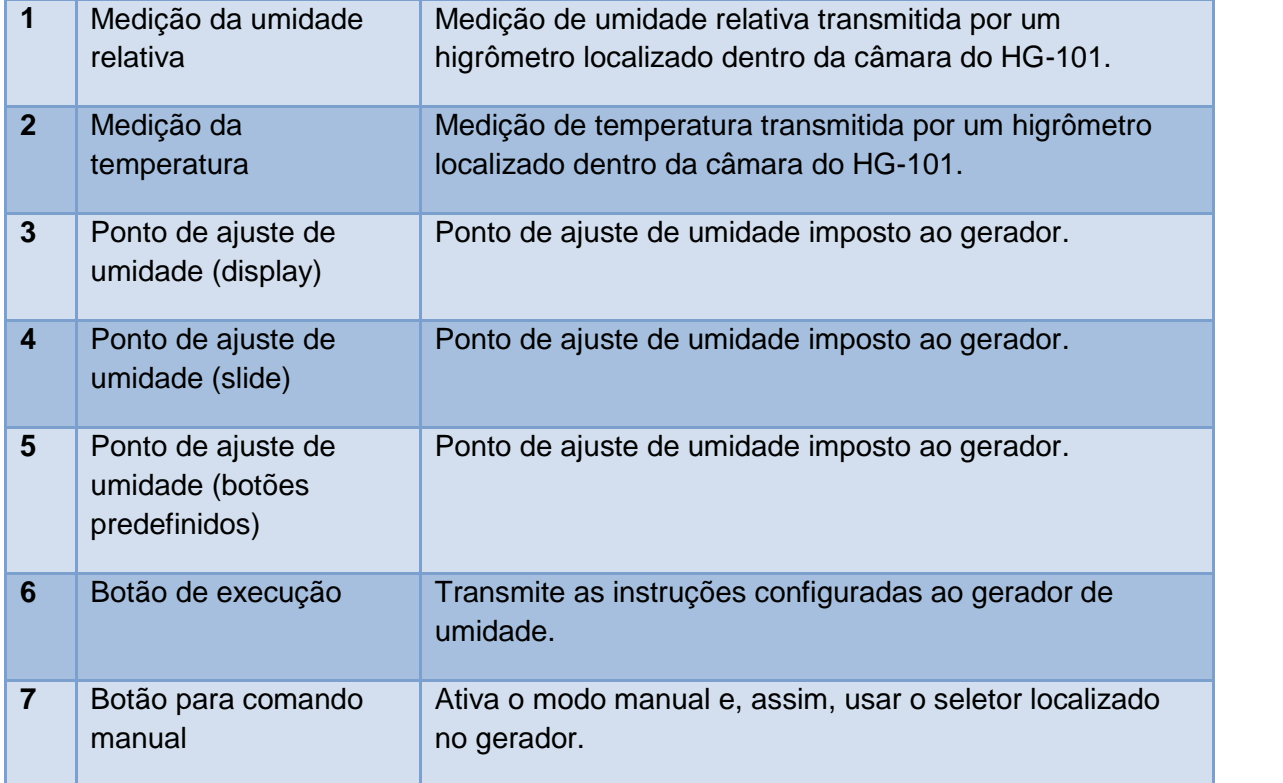

- Ajuste as instruções inserindo o valor número mostrado no display usando o slide ou pressionando um dos botões predefinidos.
- Confirme a configuração pressionando o botão "Run set".
- A faixa da umidade varia até atingir o ponto de ajuste.
- Para usar o seletor da face frontal do gerador, pressione o botão "manual control".
- Quando o sistema está no controle manual, é possível alterar a qualquer momento as configurações através do aplicativo repetindo as operações descritas acima.

#### **4.3. Controle com um smartphone ou tablet Android**

#### **4.3.1. Instalando o aplicativo**

- 79% a 17:4  $C<sub>corr</sub>$ ارن. Applis
- 

1. Acesse o Google Play Store 2. Na barra de busca do Play Store, digite "HG-101" e confirme

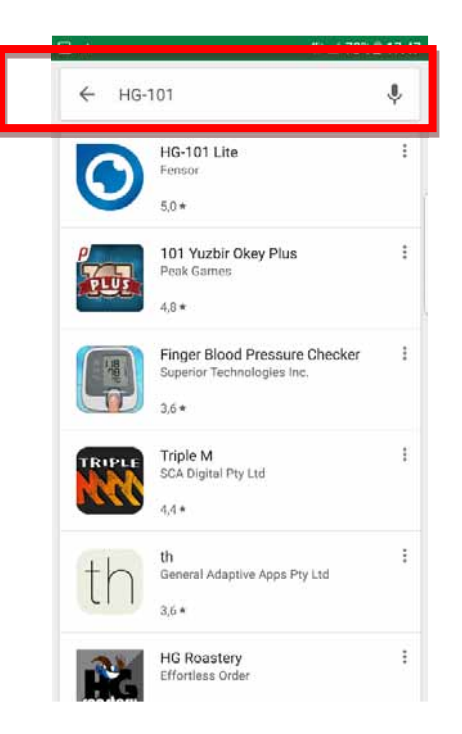

3. Pressione o botão "INSTALL" 4. Pressione o botão "ACCEPT"

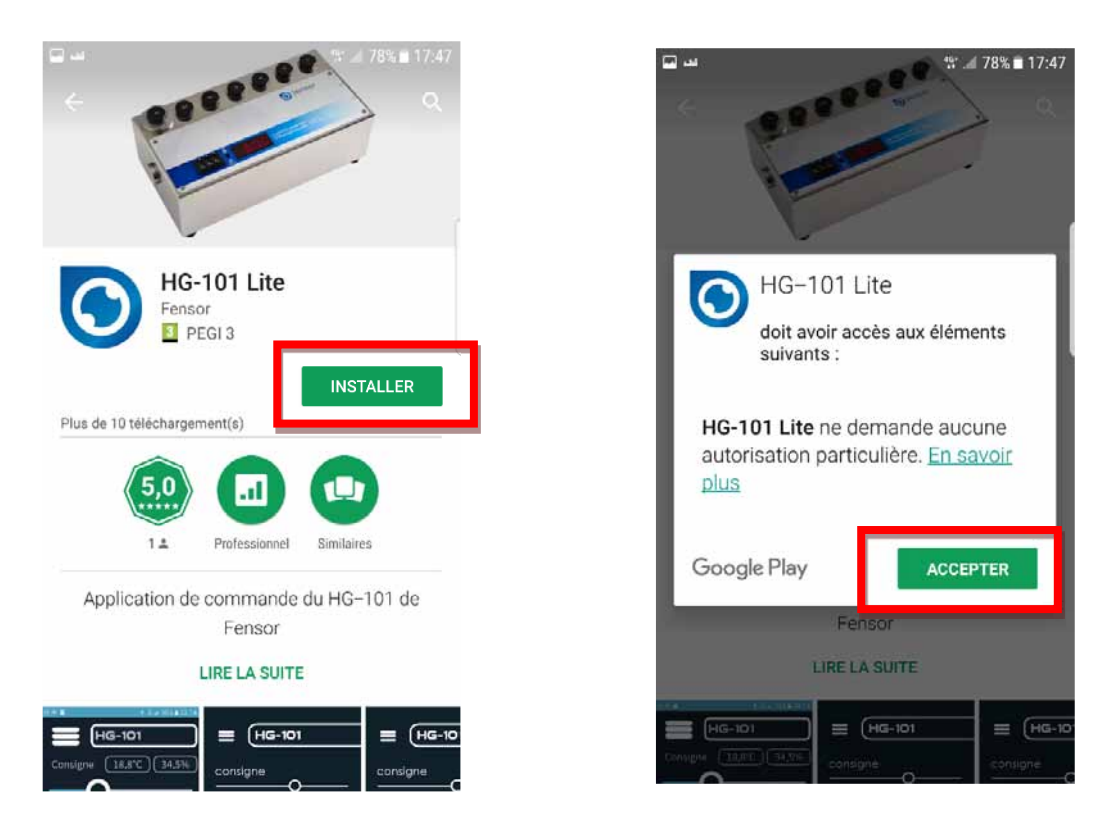

#### **4.3.2. Conexão entre o HG-101 e um terminal Android**

- Conecte o cabo USB no gerador.
- Conecte o cabo OTG no terminal Android.
- Conect o cabo USB no cabo OTG.
- O gerador HG-101 é alimentado pelo terminal Android.
- A mensagem "Allow HG-101 Lite application to access the USB device?" aparecerá na tela do terminal Android. Pressione "OK".
- A aplicação iniciará automaticamente.
- A imagem do conector USB mostrada no topo da tela indica o status da comunicação entre o terminal Android e o gerador HG-101.

#### **4.3.3. Usando o software**

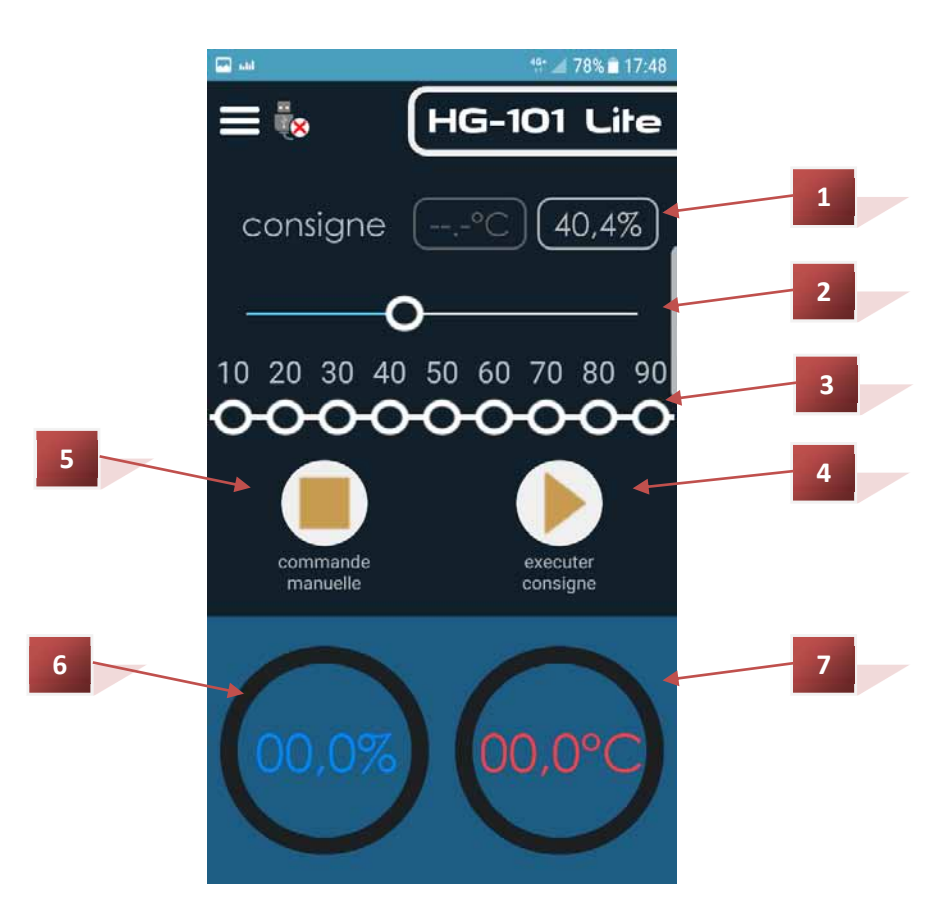

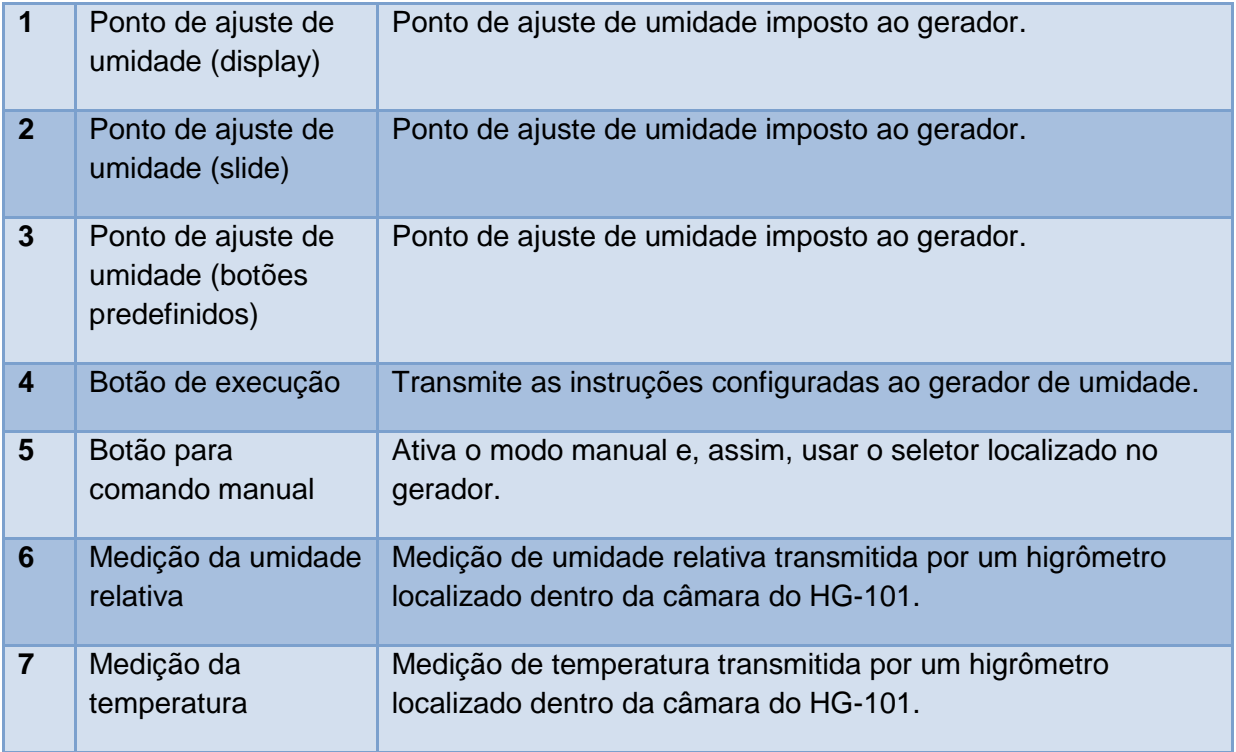

- Ajuste as instruções inserindo o valor mostrado no display usando o slide ou pressionando um dos botões predefinidos.
- Confirme a configuração pressionando o botão "Run set".
- A faixa da umidade varia até atingir o ponto de ajuste.
- Para usar o seletor da face frontal do gerador, pressione o botão "manual control".
- Quando o sistema está no controle manual, é possível alterar a qualquer momento as configurações através do aplicativo repetindo as operações descritas acima.

#### **4.4. Software Gecko**

O software Gecko permite controlar o gerador de umidade usando um PC. É possível controlar o ajuste da umidade e registrar medições de temperatura e umidade. O agendador (scheduler) é configurável para executar níveis de umidade ao longo do tempo.

- Para baixar o software Gecko, acesse o website MBW.ch. Selecione "Products & Services" no menu e clique em software Gecko R2 do lado esquerdo da tela. O link para baixar o software está localizado na base da página.
- O software de descompactação 7-zip ou WinRar já precisa estar instalado no PC para descompactar o arquivo baixado. Clique com o botão direito do mouse e selecione " Extract to GeckoR\*" \* é o número da versão do software.

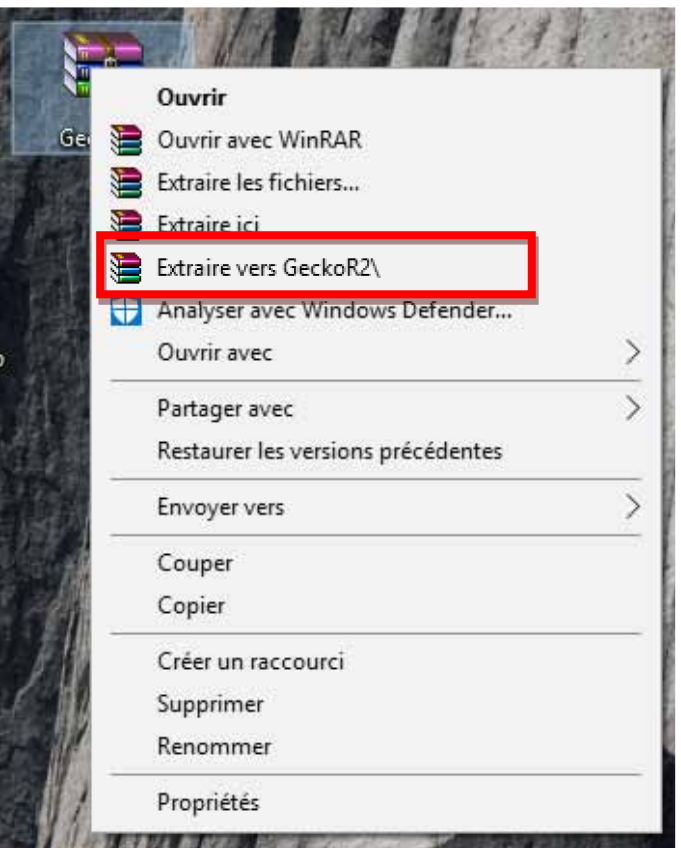

- Abra a pasta "GeckoR2" e execute o instalador com um duplo clique em "GeckoR2". Não é necessário instalar o software.

- Ao abrir o software, aparecerá a janela "Browse for Folder". Você deve selecionar a pasta de destino para os registros e pressionar "OK".

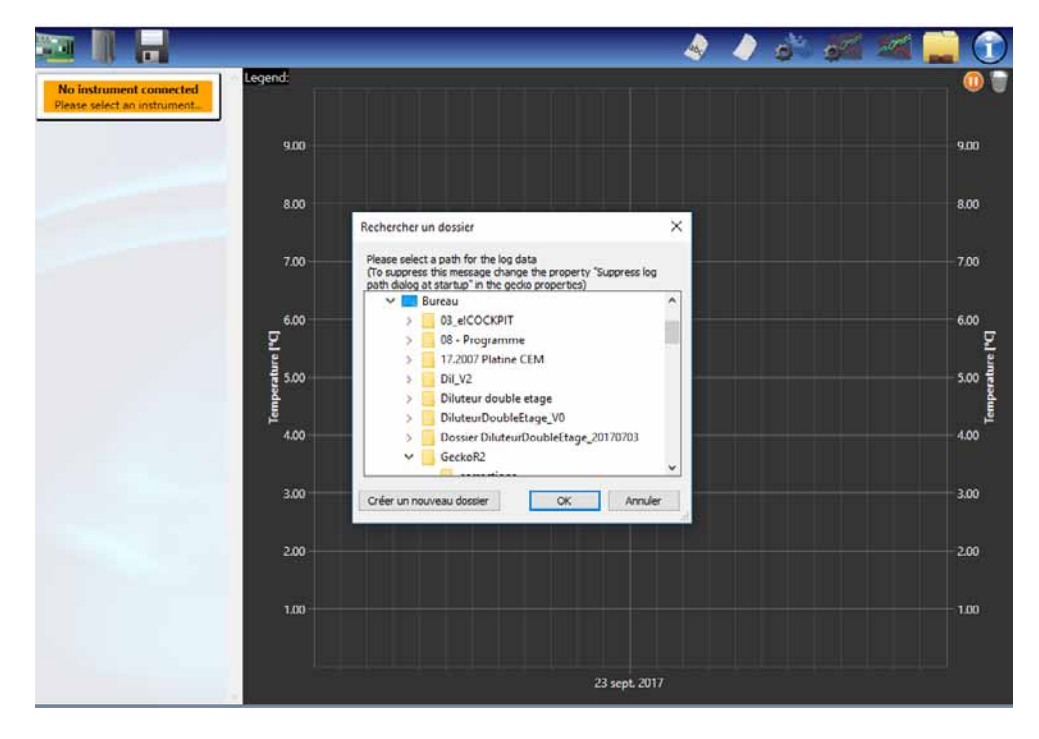

- Clique na caixa laranja "No instrument connected" localizada no topo da tela.

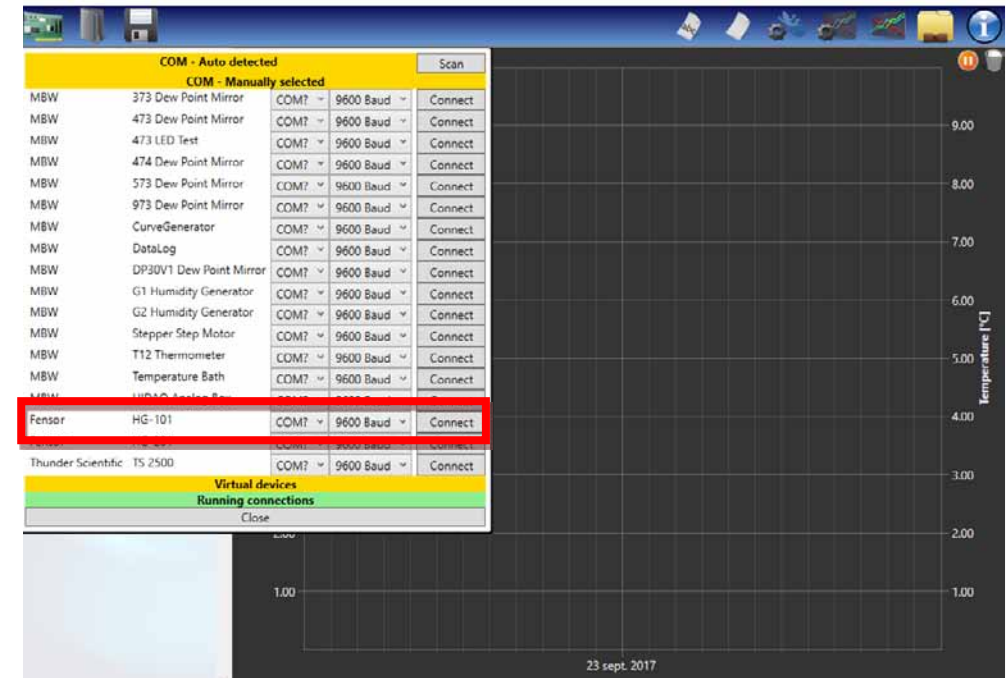

- Localize a linha "Fensor HG-101" e clique no botão "Connect".

- A comunicação entre o software e o instrumento será estabelecida.

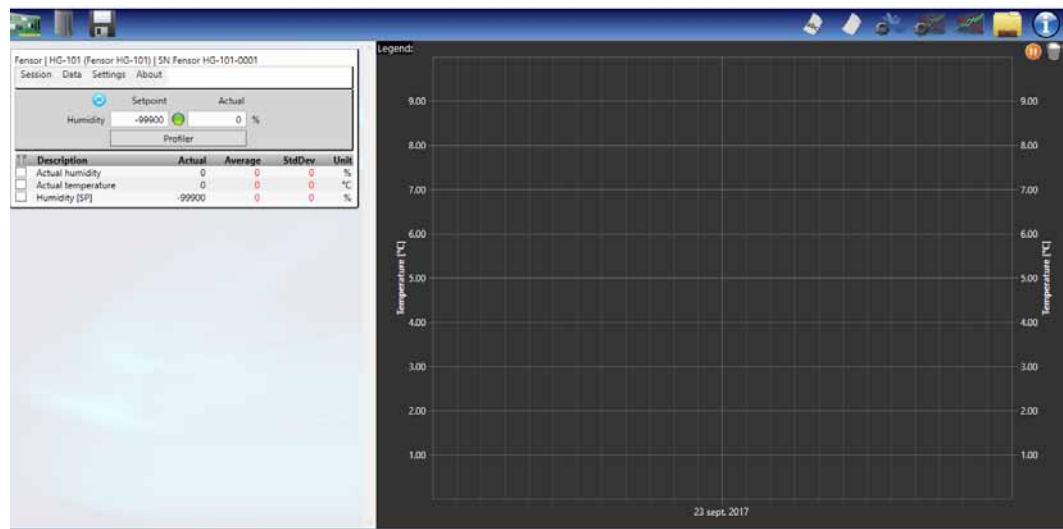

PRESYS | Presys Instrumentos e Sistemas Ltda. Rua Luiz da Costa Ramos, 260 - Saúde - São Paulo - SP - CEP 04157-020 Tel.: 11 3056.1900 - Fax: 11 5073.3366 - www.presys.com.br - vendas@presys.com.br

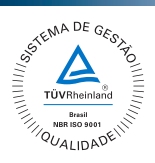